## **SSUB – Récupérer un mot de passe**

1. Sur la page d'accueil, cliquez sur le lien « Connexion » qui vous amène à la page d'accès membre (https://ssub.be/acces-membres).

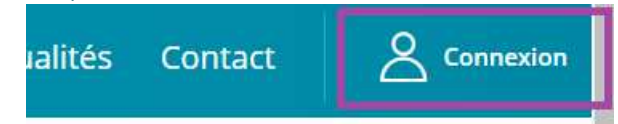

2. Sur cette page, cliquez sur le lien « Mot de passe oublié ? », qui vous amène à la page de réinitialisation de mot de passe (https://ssub.be/reinitialisation-de-mot-de-passe).

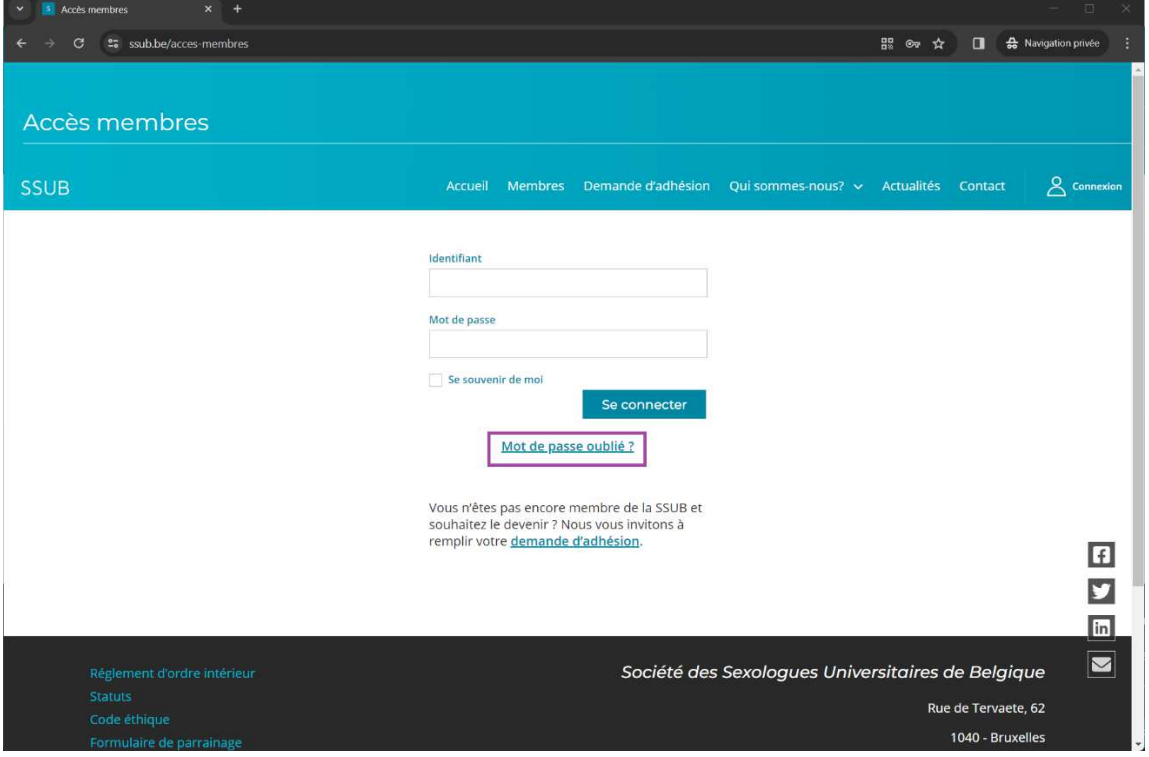

3. Sur cette page, encodez l'adresse email avec laquelle vous communiquez avec la SSUB, puis cliquez sur « Envoyer la demande ».

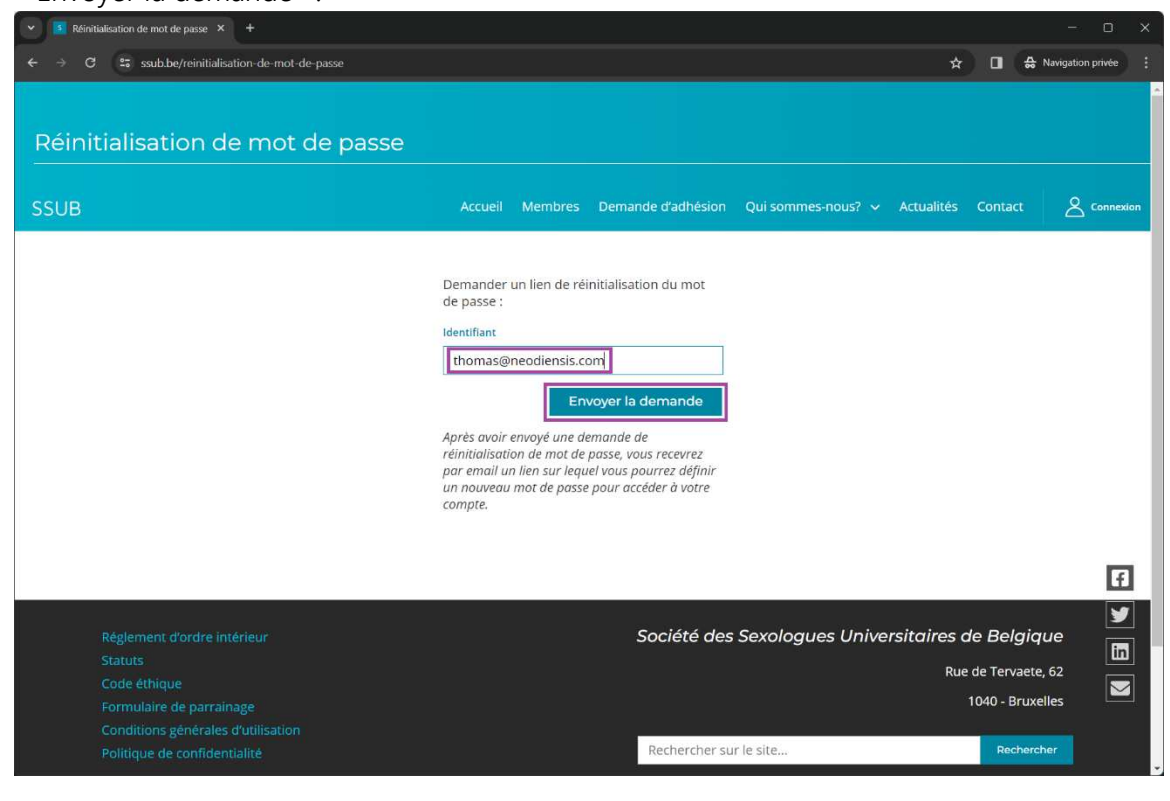

4. Dans tous les cas, vous arriverez sur une page présentant ce message :

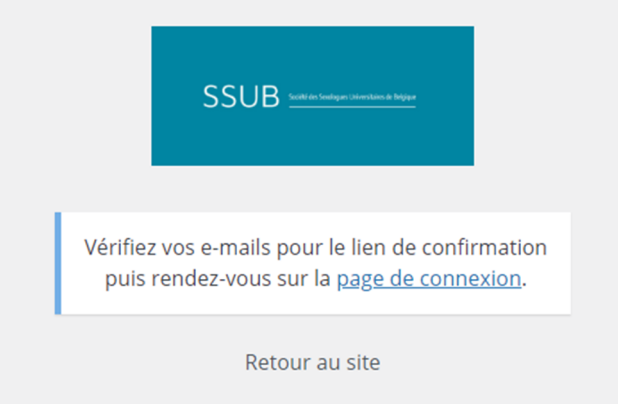

- 5. Attention que cela ne signifie pas nécessairement que votre adresse email était correcte et connue de la SSUB : Pour des raisons de sécurité, l'outil n'indique pas si l'adresse correspondait bien à un compte utilisateur, pour éviter les attaques par des robots qui effectuent des milliers d'essais jusqu'à trouver une adresse qui fonctionne.
	- a. Assurez-vous bien que l'adresse email utilisée est bien celle avec laquelle vous communiquez avec la SSUB, adresse à laquelle votre accès membre vous a été transmis. Celle-ci est parfois différentes de l'adresse de contact publique qui figure sur votre fiche présentée sur le site (par exemple, ginette@mon-cabinet.be comme adresse publique, mais ginette.1999@gmail.com comme adresse de communication SSUB).
	- b. Si les étapes suivantes ne fonctionnent pas comme prévu, vous pouvez prendre contact avec la SSUB via l'adresse info@ssub.be .
- 6. Allez ensuite consulter vos emails, pour l'adresse email que vous avez renseignée précédemment.
- 7. Si tout se passe bien et si l'adresse email correspondait bien à un membre SSUB, vous devez retrouver un email de ce type :

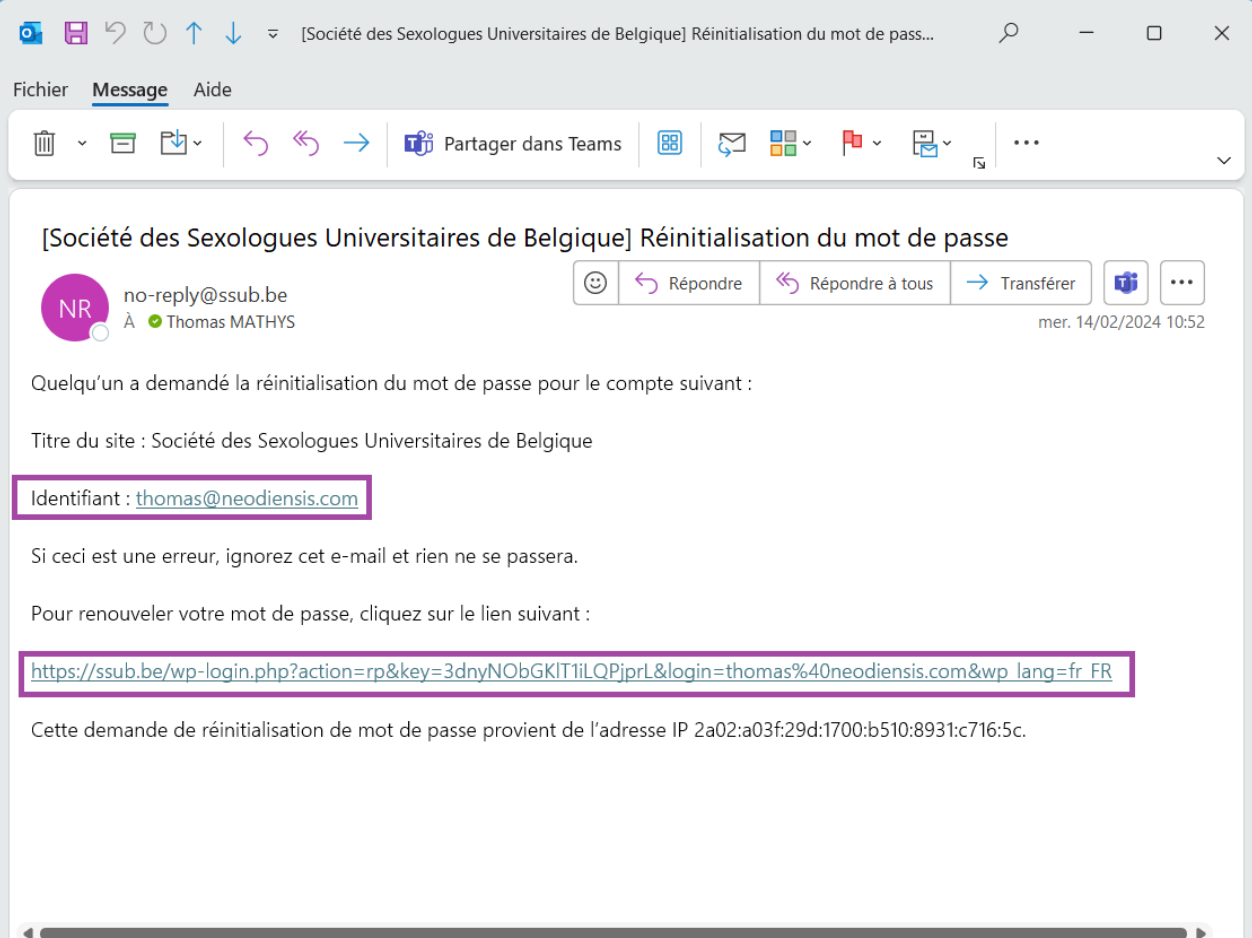

- 8. Vous y retrouvez votre identifiant (l'adresse email de communication avec la SSUB) et un lien de renouvellement du mot de passe.
- 9. Si vous ne retrouvez pas cet email, nous vous invitons à, dans l'ordre :
	- a. Vérifier que le message n'est pas classé dans les spams et autres courriers indésirables. Les règles sont extrêmement variables dans le temps et selon les services utilisés, donc une mise en quarantaine de notre message est toujours possible.
	- b. Vous assurer que l'adresse email encodée est bien correcte et correspond bien à celle utilisée par la SSUB (cf. §5.a ci-dessus).
	- c. Après toutes les vérifications d'usage, prendre contact avec la SSUB via l'adresse info@ssub.be .
- 10. Dans l'email que vous avez reçu, cliquez sur le lien de renouvellement, qui vous amènera sur une page de ce type :

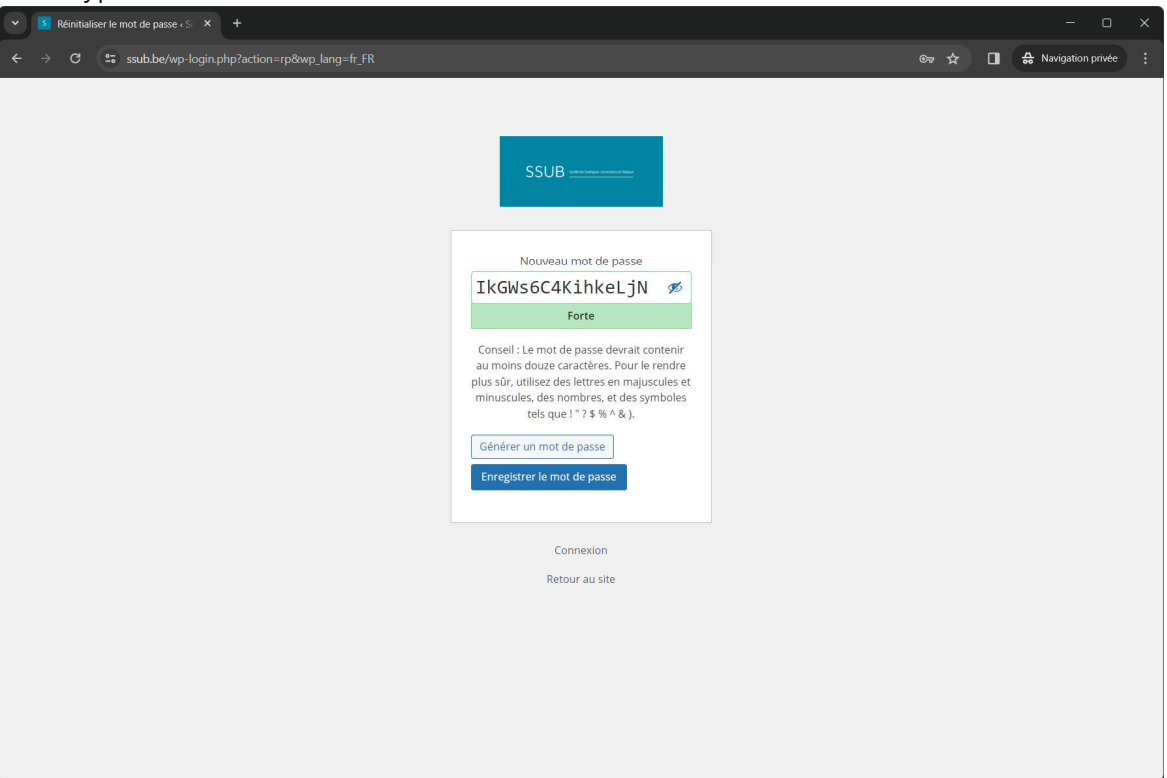

11. Il faut bien comprendre le fonctionnement de cet écran :

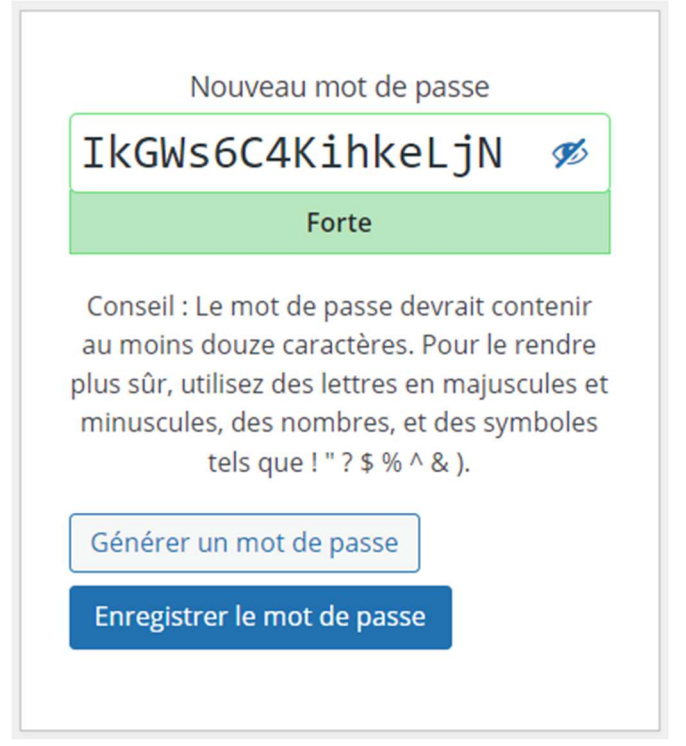

- a. C'est un formulaire qui vous permet de *définir* votre mot de passe, pas un écran qui vous communique un nouveau mot de passe : quand cet écran s'affiche, votre mot de passe n'est pas encore changé.
- b. La zone « Nouveau mot de passe » vous propose un nouveau mot de passe, suffisamment sécurisé. Si le mot de passe vous convient et que vous êtes habitué·e aux mots de passe complexe, inutile de le modifier.
- c. Mais vous pouvez aussi remplacer ce mot de passe proposé en encodant le mot de passe de votre choix, pour peu qu'il présente un niveau de complexité acceptable.

Nouveau mot de passe

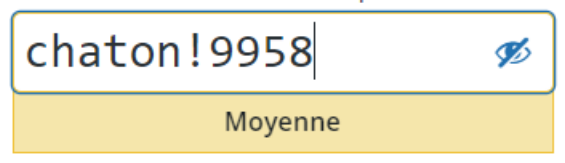

- d. Le bouton « Générer un mot de passe » sert quant à lui à regénérer une proposition de mot de passe suffisamment sécurisée. À utiliser par exemple si vous réalisez que le mot de passe que vous imaginiez est beaucoup trop faible et que vous optez finalement pour un mot de passe aléatoire.
- e. Une fois le mot de passe encodé/accepté, nous vous conseillons d'en prendre une copie (copier-coller, idéalement) dans un endroit sûr, en particulier s'il s'agit d'un mot de passe généré automatiquement.
- f. Après cette précaution, vous devez encore cliquer sur le bouton « Enregistrer le mot de passe » pour qu'il soit réellement d'application.

Enregistrer le mot de passe

- 12. Ce n'est qu'à ce moment-là que votre mot de passe est réellement modifié : le reste de la procédure ne servait qu'à vous amener à ce formulaire de modification, avec une proposition pré-encodée.
- 13. Le formulaire vous amène alors sur une page minimaliste, proposant de revenir au site.

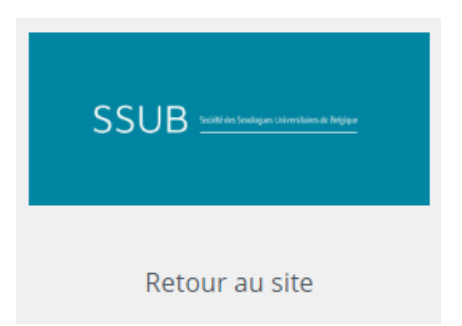

14. Vous pouvez alors revenir sur l'écran de connexion (cf. §1), y indiquer votre identifiant (l'adresse email de communication avec la SSUB) et le nouveau mot de passe que vous avez défini (cf. §11), puis cliquer sur le bouton « Se connecter ».

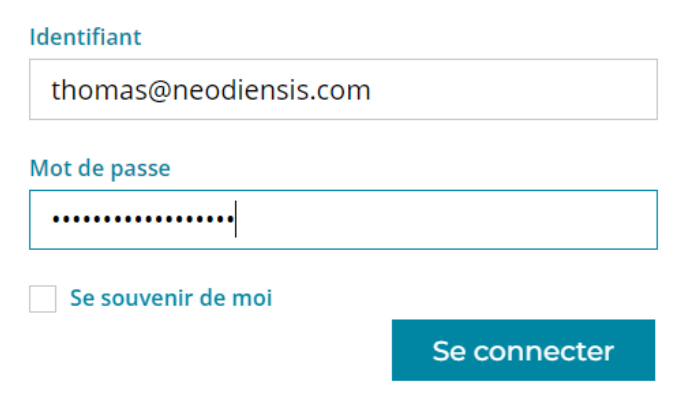

15. Vous arrivez alors dans l'espace membres de la SSUB. Il est fort possible que votre navigateur vous propose d'enregistrer/mettre à jour votre mot de passe pour ce site. Nous laissons ce choix à votre appréciation, mais conseillons néanmoins de ne pas garder d'ancien mot de passe enregistré, ce qui amène généralement à des confusions par la suite : si votre ancien mot de passe était enregistré, nous vous conseillons de le mettre à jour en enregistrant le nouveau.